**Nixfarma**

# Butlletí Setmanal **JORNADA LABORAL II**

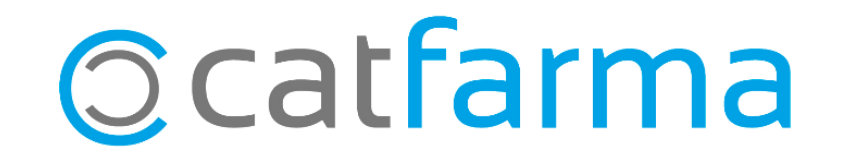

La setmana passada explicàvem com donar d'alta els treballadors i fer els registre d'entrada i sortida. (veure [butlletí\)](https://catfarma.net/wp-content/uploads/trego-childtheme/2019/05/jornadalaboral1.pdf)

Un cop ja tenim tots els usuaris creats i estem registrant les entrades i sortides de tots els treballadors de la farmàcia, el **Nixfarma** ens permet revisar que totes les anotacions s'estiguin fent de forma correcta i corregir qualsevol incidència

2

Tot seguit veurem com :

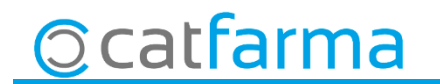

· Per veure l'estat dels registres accedim a **Gestió Jornada Laboral Manteniment de jornada laboral**:

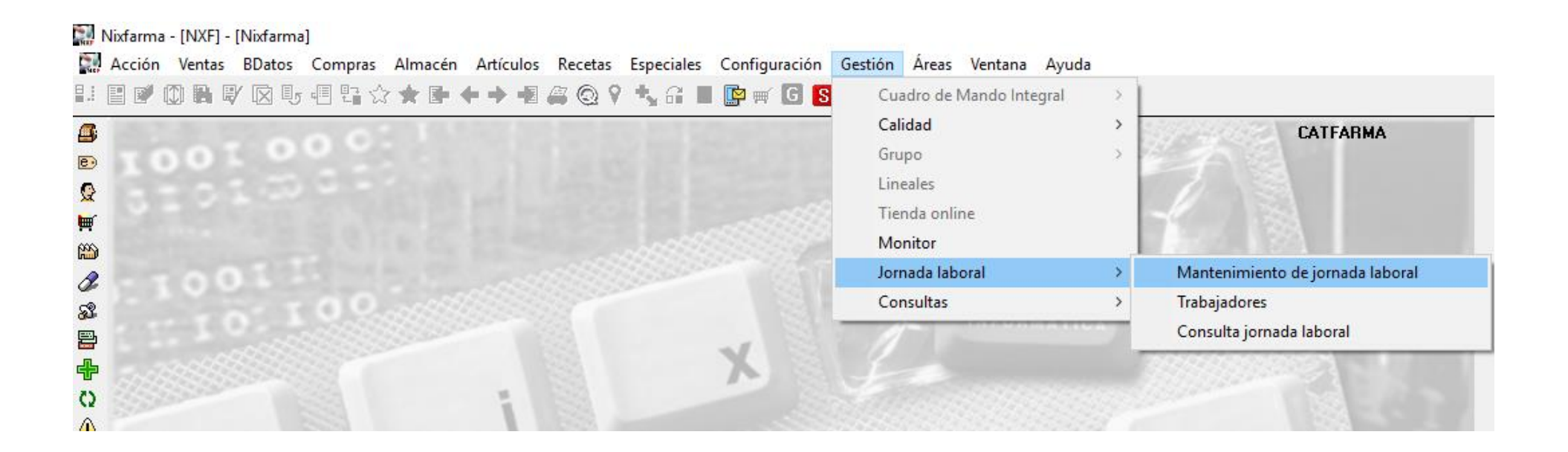

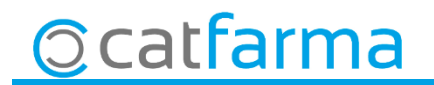

· En aquesta pantalla veiem com hi han dues incidències. Una està marcada en vermell perquè no ha fet la sortida (si és d'avui també sortirà en vermell perquè encara no l'ha fet)

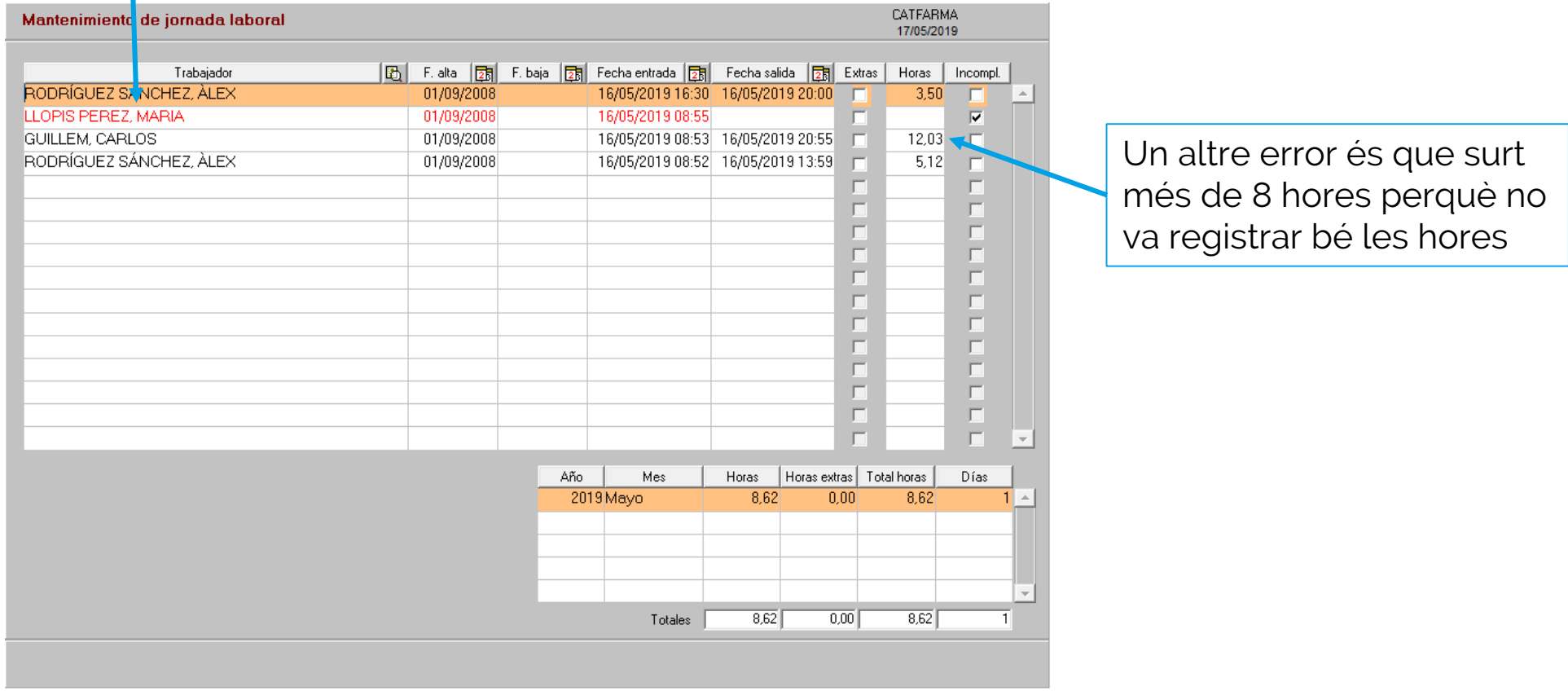

**Ccatfarma** 

· Fent **F3** de modificar, es poden rectificar les dades:

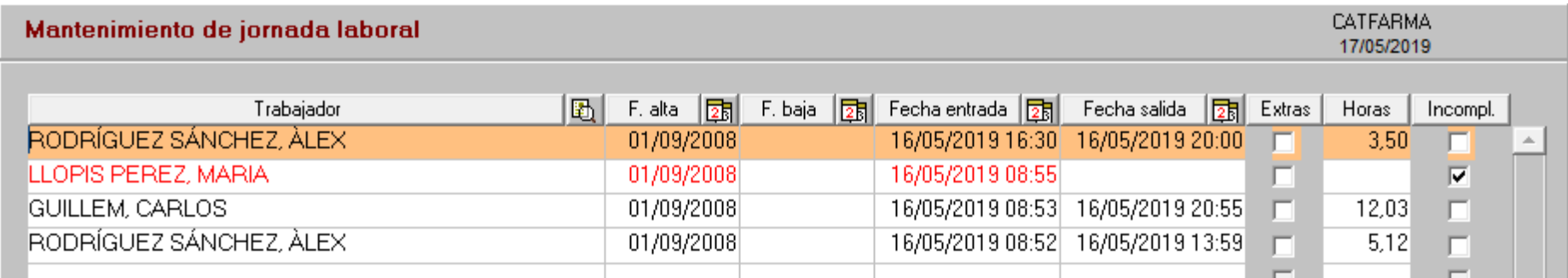

Afegim manualment l'hora de sortida:

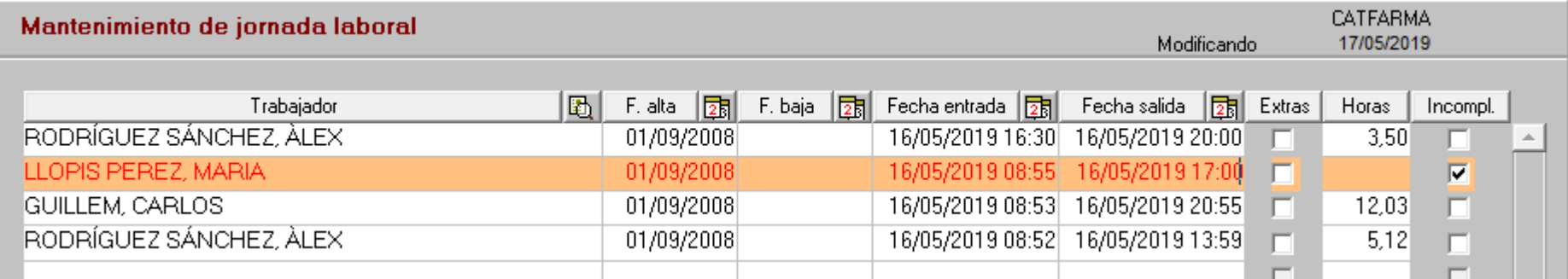

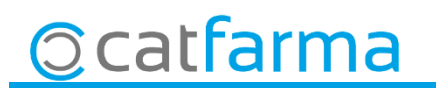

#### · També es pot modificar un registre ja existent, també amb **F3**:

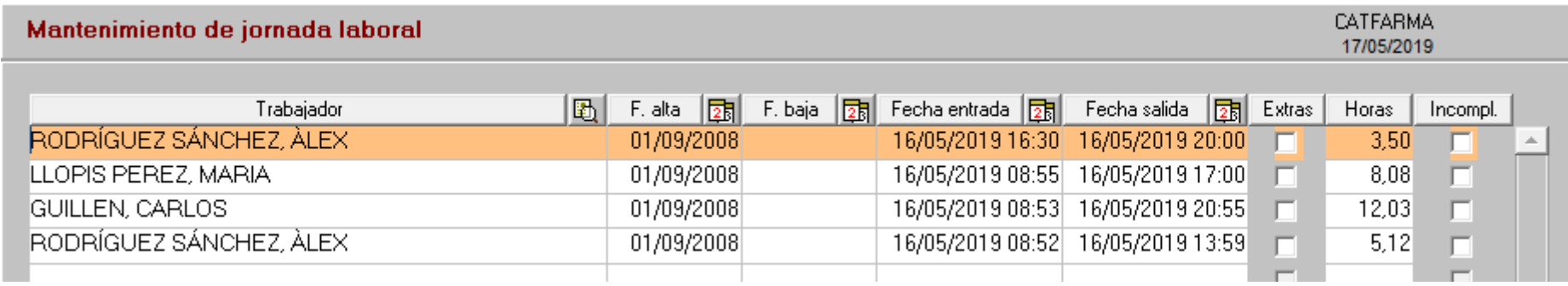

Rectifiquem la sortida del Carlos de les 20:55 a les 13:00:

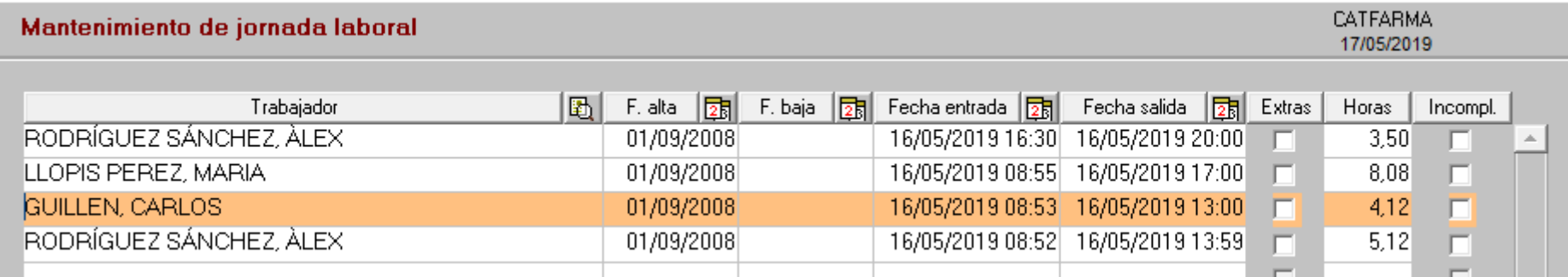

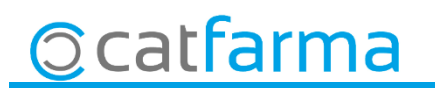

#### · També es pot afegir un registre nou, amb **F6**:

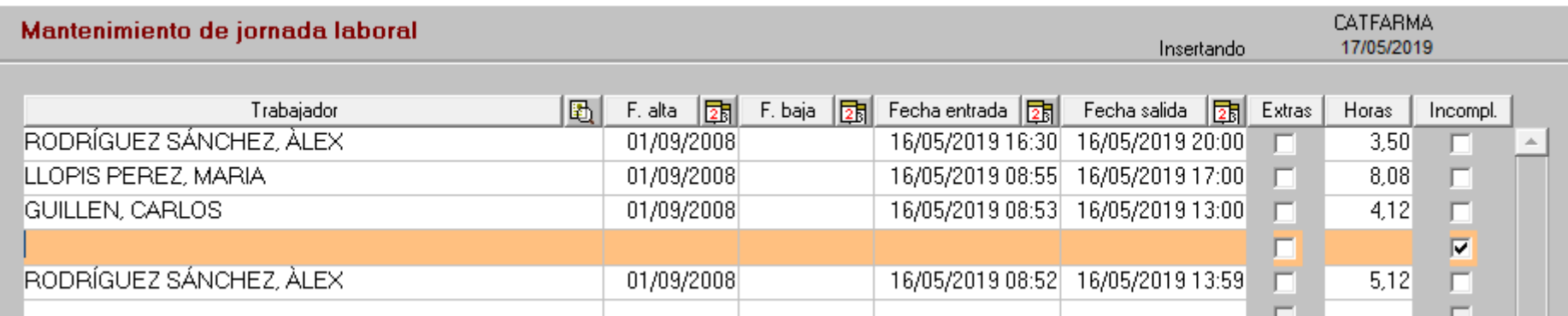

Rectifiquem la sortida del Carlos de les 20:55 a les 13:00:

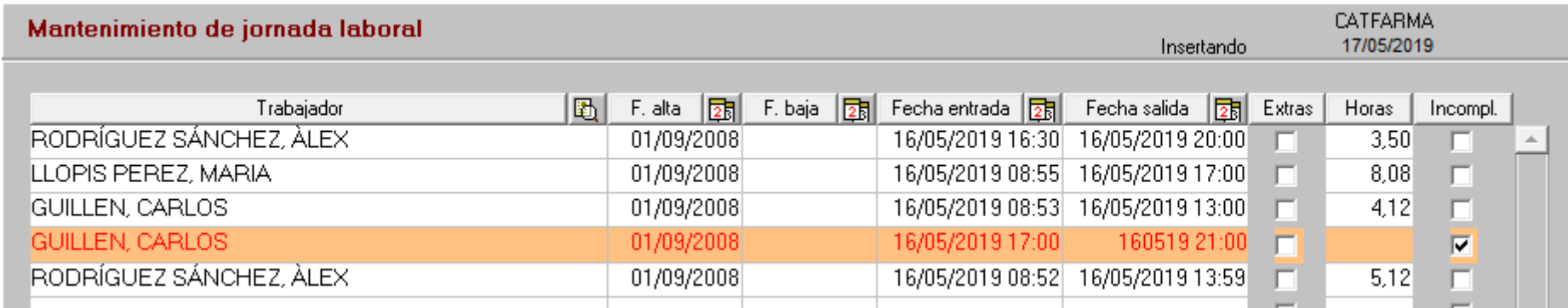

7

Al acceptar la pantalla el vermell desapareix i es queda tot correcte.

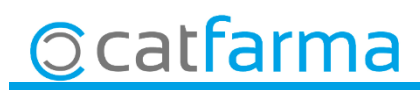

· Aquesta pantalla també ens dóna la informació de les hores treballades i hores extres acumulades del treballador que tenim seleccionat:

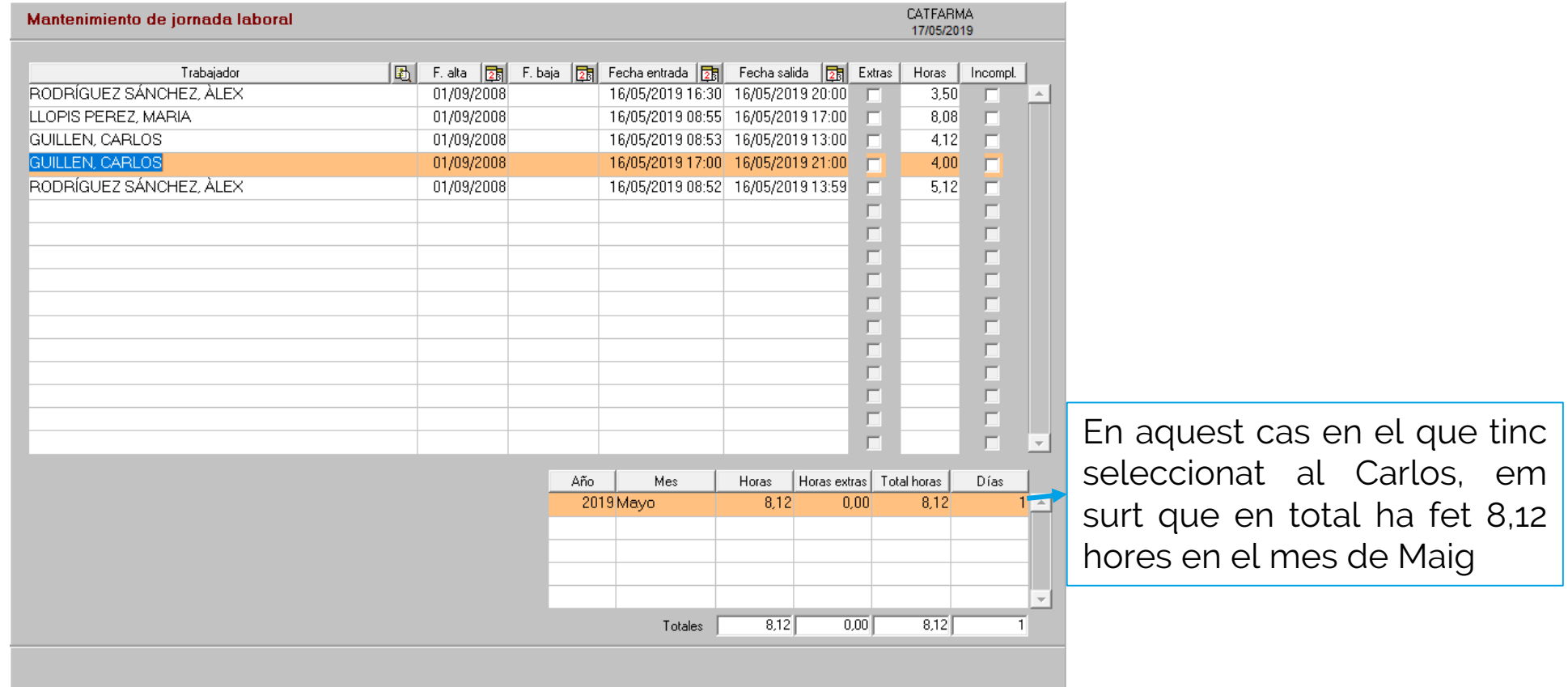

**Ccatfarma** 

divendres, 17 maig de 2019

# **SEMPRE AL TEU SERVEI Bon Treball**

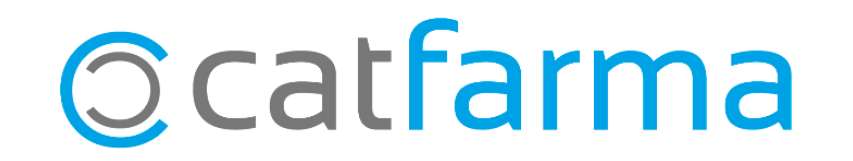